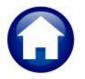

# **REVENUE COLLECTIONS**

# **RELEASE NOTES – SEPTEMBER 2020**

This document explains new product enhancements added to the ADMINS Unified Community for Windows (AUC) REVENUE COLLECTIONS system.

#### **CONTENTS**

| 1.                    | BILL PAYMENT SCREEN → REPORTS [ENHANCEMENT] |                                                        |    |  |  |  |  |
|-----------------------|---------------------------------------------|--------------------------------------------------------|----|--|--|--|--|
| 2.                    |                                             |                                                        |    |  |  |  |  |
| 3.                    |                                             |                                                        |    |  |  |  |  |
| 3.1. Copy Code Button |                                             |                                                        |    |  |  |  |  |
|                       | 3.2.                                        | Screen Displays the New Code Below the "Original" Code |    |  |  |  |  |
| 4.                    | · ·                                         |                                                        |    |  |  |  |  |
| 5.                    |                                             |                                                        |    |  |  |  |  |
| 6.                    |                                             |                                                        |    |  |  |  |  |
|                       | 6.1.                                        | New Message on Password Errors [Enhancement]           |    |  |  |  |  |
| 7.                    | LOGI                                        | IN SCREEN SUPPORT INFO TAB [ENHANCEMENT]               | ç  |  |  |  |  |
|                       | 7.1.                                        | [Join Go To Meeting]                                   |    |  |  |  |  |
|                       | 7.2.                                        | [ADMINS Website]                                       | 10 |  |  |  |  |
|                       | 7.3.                                        | [Send E-Mail to Support]                               |    |  |  |  |  |
| 8.                    | B. SITE SPECIFIC                            |                                                        | 11 |  |  |  |  |
|                       | 8.1.                                        | Lockbox Uploads (Rossi and L&L)                        | 11 |  |  |  |  |
| 9.                    | REFE                                        | RENCE LIBRARY                                          |    |  |  |  |  |
|                       | 9.1.                                        | New or Updated Documents                               | 11 |  |  |  |  |

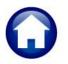

## 1. BILL PAYMENT SCREEN → Reports [Enhancement]

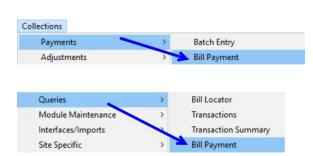

**ADMINS** added two new options under the **[Reports]** button on the Bill Payment screen. Access the bill payment screen in multiple ways; two are shown here:

Collections ▶ Payments ▶ Bill payment

or

Collections ▶ Queries ▶ Bill Payment

The new reports are a "History List" and a "Summary List". The data on the reports is shown for the currently selected bill. These reports are available for Real Estate, Motor Excise, and Personal Property/Tangible tax transactions; see the September 2020 Release notes for Real Estate, Personal Property and Motor Excise Tax for report samples of each tax type.

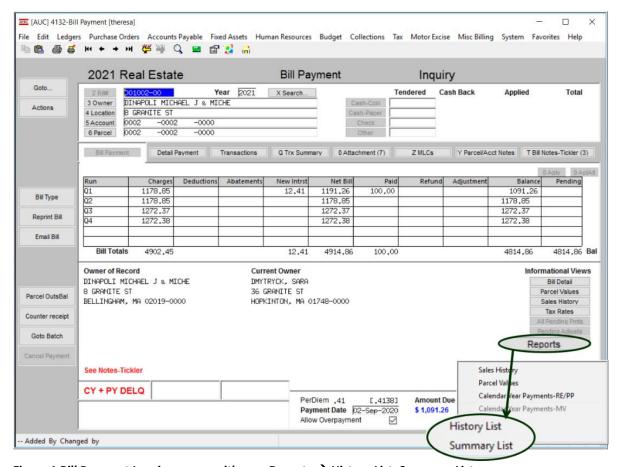

Figure 1 Bill Payment Inquiry screen with new Reports → History List, Summary List

[ADM-AUC-RC-8488]

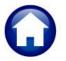

## 2. LOCKBOX PAYMENTS [Enhancement]

#### Collections ▶ Payments ▶ Process Lockbox Payments

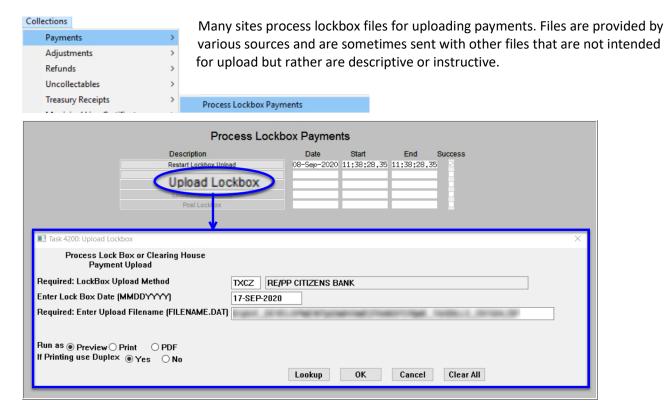

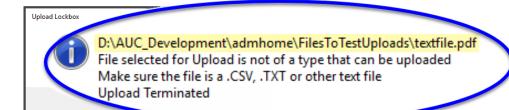

ADMINS added error checking on file type and now provides an informative error message if the file type is one that cannot be uploaded, such as .pdf, .xls, or xml.

The first line of the error message will identify the file that was specified for upload.

[ADM-AUC-RC-8493]

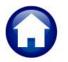

# 3. TREASURY RECEIPT CODES [Enhancement]

**ADMINS** added two options for the data entry of new codes to make it easier to reference a similar code.

#### 3.1. Copy Code Button

#### Collections ▶ Treasury Receipts ▶ Treasury Receipt Codes ▶ [3 Copy Code]

**ADMINS** added a button to create a new code based on a similar code. Position the cursor on the code to be copied from and click on 3 Copy Code.

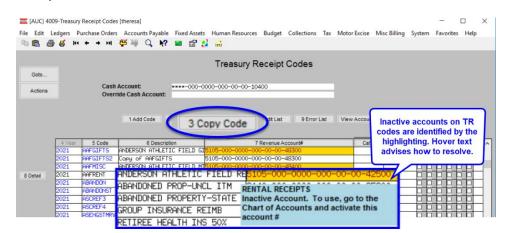

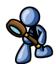

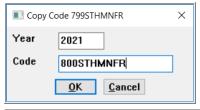

The system will prompt for the **Year** and the **New Code**. Click on [OK]. The system will branch to the Treasury Receipt Codes Detail screen (Figure 2), with the new code displayed. Make any changes, checking that the accounts exist and are active in the Fiscal Year for which the code is created.

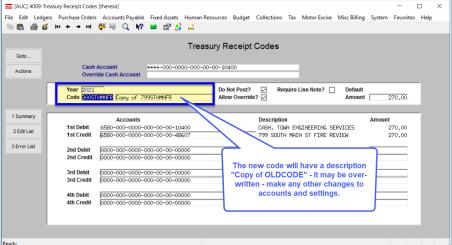

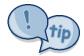

Copied codes will not highlight *inactive* account numbers in reverse video. If copying codes with inactive accounts, go to the chart of accounts screen to activate the accounts to be used.

Figure 2 The new code is displayed on the Treasury Receipt Code detail screen to allow immediate review/edits

[ADM-AUC-TR-94]

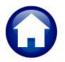

#### Screen Displays the New Code Below the "Original" Code

Start by positioning the cursor on the code to be used as a prototype for the new code. In the illustration in Figure 2, 251HARTF-B is the original code. Enter the new code as 251HARTF-C, which will be the next code in the file as the file is sorted by code in alphabetical order.

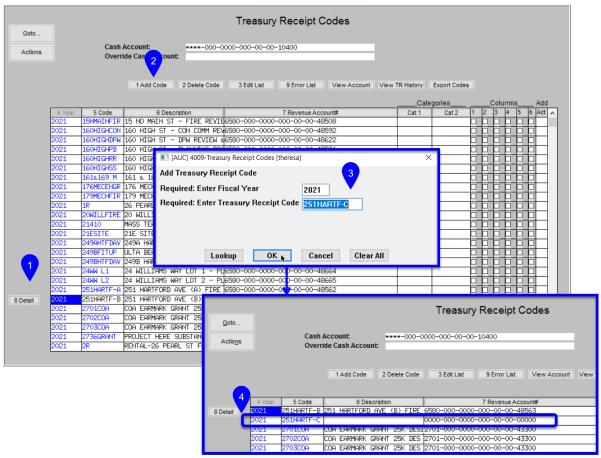

Figure 3 Improved screen management when adding a new code

When the new code is created, the screen will be positioned with code 251HARTF-B at the top of the screen, and the new code below it, ready for data entry. This feature works best if the new code follows the "model" code in the sort sequence.

When entering a new code, the screen will always be sorted alphabetically by code within the fiscal year entered on the prompt.

[ADM-AUC-TR-94]

## 4. MUNICIPAL LIENS CERTIFICATES [Enhancement]

**ADMINS** made two changes to this screen.

1. The "Attorney Required" note was changed to include both Printing and Posting

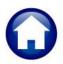

2. Any time the "calculate interest thru" date is changed, a process will run to find any new payments and recalculate interest (as it does when printing).

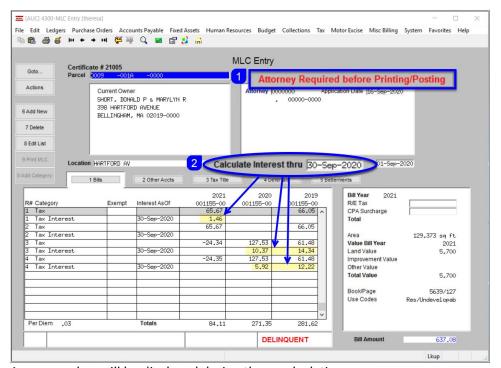

A progress bar will be displayed during the recalculation:

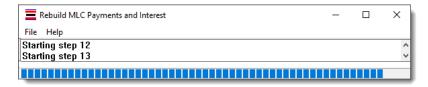

[CRI-SUP-SAPLAUC-901]

## 5. QUICK REPORT SELECTOR [Enhancement]

The **Quick Report/Task Selector** button is in the toolbar on all **AUC** screens. This feature allows a user to run any report in **AUC** quickly from any module instead of going to the report library for each module. Read **SY–117 Quick Report Selector** in the Help Reference Library for details on how to use this feature.

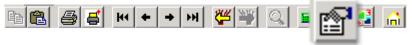

[ADM-AUC-DOC-183]

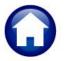

## 6. CHANGE / SET AUC PASSWORDS [Enhancement]

ADMINS added a [Reset Password] button on the login screen that allows users to reset their own AUC passwords. The feature requires an email address on the user profile for the user account.

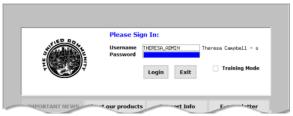

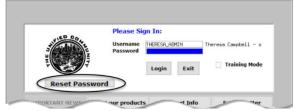

Figure 4 Before and After – the new Reset Password button on the login screen

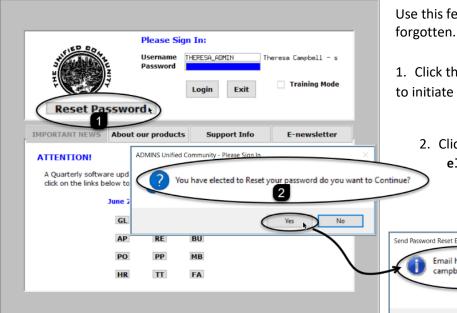

Use this feature if the password is

- 1. Click the Reset Password to initiate setting a new password.
  - 2. Click [Yes] to the "You have elected to Reset your password do you want to Continue?" prompt.

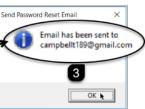

3. Click [OK] to the popup showing where the email has been sent.

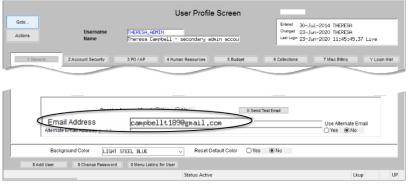

Figure 5 Set up email addresses for AUC users

The email will be sent to the email address on the contact tab of the user profile table. The prompt will show which email address will be used. Check the email account for the new password for AUC.

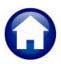

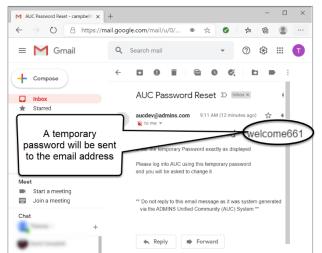

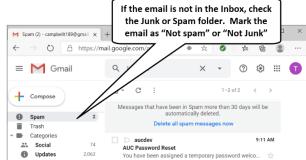

Figure 6 Sample email sent with temporary password

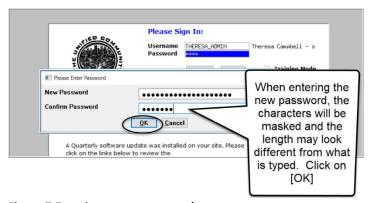

Figure 7 Entering a new password

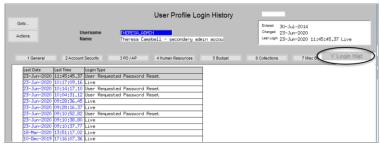

Figure 8 Login History Screen for super-users

If the user profile does not have an email set up, the system will display this message. Contact the super user on your site or **ADMINS** to add an email address to the user profile.

If no email should be associated with the username, contact support@admins.com to reset the password.

If the email is not found in the inbox, check the spam or junk folder. Use the password in the email exactly as shown (case sensitive). The system will immediately prompt for a new password.

Type a new password and confirm the new password.

The super-user on the site may view the **User Profile** (Y Login History) tab to see logon and password reset activity.

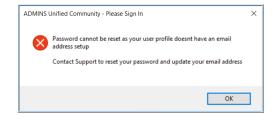

[ADM-AUC-SY-8130]

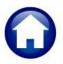

### 6.1. New Message on Password Errors [Enhancement]

**ADMINS** changed the invalid password message to reflect the availability of the **[Reset Password]** button and to let users know that they may try again after five minutes.

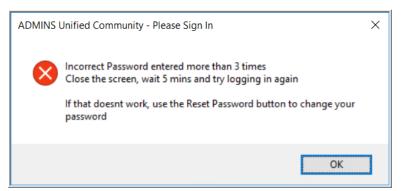

Figure 9 New Incorrect Password message

[ADM-AUC-SY-8159]

## 7. LOGIN SCREEN SUPPORT INFO TAB [Enhancement]

Many users only use this screen to log in – but there are other features available. Click on the **[Support Info]** tab. There are 3 buttons on this screen to easily join a **Go To Meeting**, access the **ADMINS** website or email **ADMINS** support.

## 7.1. [Join Go To Meeting]

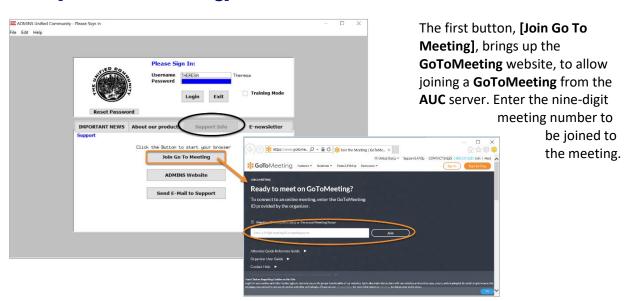

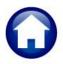

#### [ADMINS Website]

The second button will bring up the ADMINS website home screen. Access news, release notes, webinars, and selected help documents here.

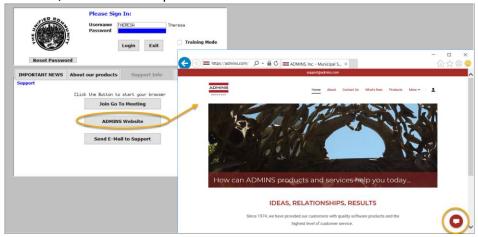

#### [Send E-Mail to Support]

The third button opens the **ADMINS "Contact Us"** page to instantly send an email to **ADMINS** support. Every page on the website has the button to allow emailing support instantly.

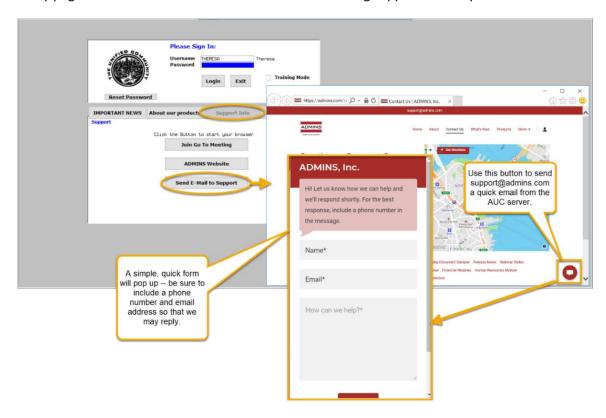

[ADM-AUC-SY-8154]

#### 8. SITE SPECIFIC

ADMINS added section 2.3 of the RC-1775 Cranston, RI Remove Old Tax Year Process document to explain the impact on Daily Balance Exports.

[CRI-SUP-SAPLAUC-871]

### Lockbox Uploads (Rossi and L&L)

Some law offices supply .CSV files of lockbox payments. If during the creation of these .CSV files, the file is opened and saved in Excel®, any leading zero is stripped from the date field, which caused an abnormal termination of the upload. With the software update, ADMINS added error handling to identify and repair date fields that were stripped of a leading zero, so the process now uploads these files properly.

[ADM-AUC-RC-8494]

#### 9. REFERENCE LIBRARY

In addition to the following new or updated documents added to the Help Reference Library, the "SYSTEM" sections of each library were standardized for the help documents that are not specific to the module. See the "SYSTEM" bullet below for an example.

#### 9.1. New or Updated Documents

| • | TOP LEVEL     | RC-100 Revenue Collections Help Documents Index  | [Updated] |
|---|---------------|--------------------------------------------------|-----------|
| • | SITE SPECIFIC | RC-1750 Cranston, RI Tax Account Status          | [Updated] |
|   |               | RC-1775 Cranston, RI Remove Old Tax Year Process | [Updated] |
| • | SYSTEM        | SY–117 Quick Report Selector                     | [New]     |
|   |               | SY–145 Reset Password                            | [New]     |